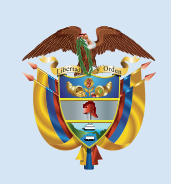

es de todos

La educación Mineducación

## **B**°a11° evaluar paral avanzar

Evaluar para Avanzar 3º a 11º **¡Trabajando juntos por el aprendizaje!**

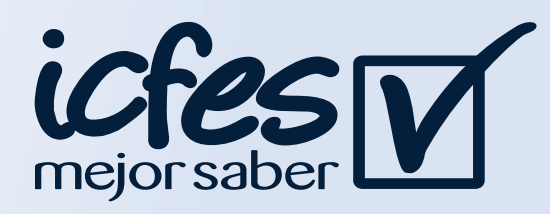

## Paso 1

## Paso 3

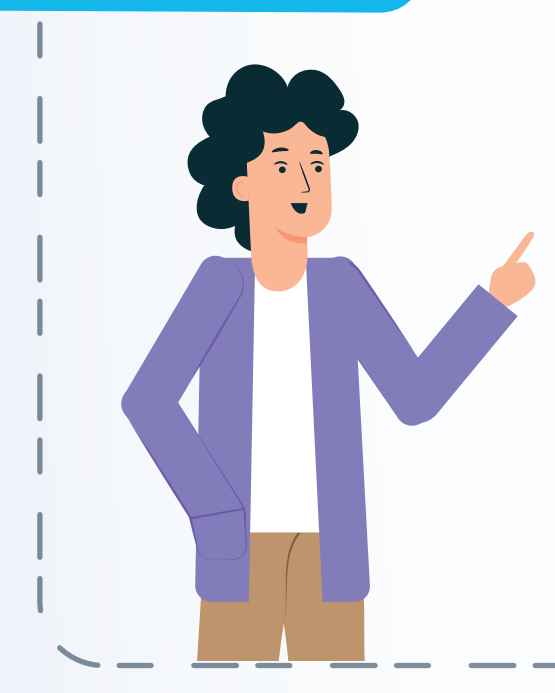

Nota

Paso 2

## ¿Cómo crear un usuario Icfes - PRISMA?

Para crear el usuario la Institución Educativa, debe estar registrada ante el Ministerio de Educación Nacional y tener datos actualizados para todas las sedes en el Directorio Único de Establecimientos Educativos-DUE.

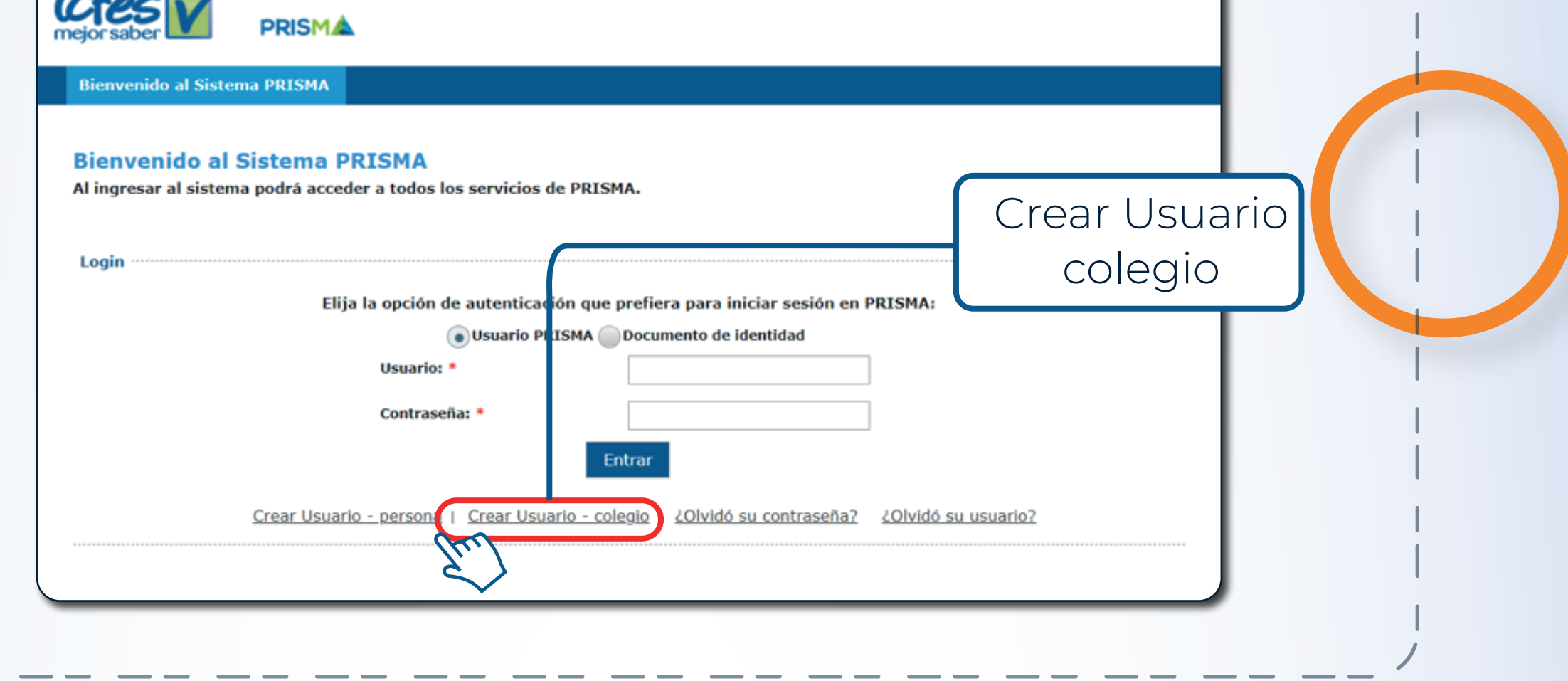

**Nota** 

Ingrese el código DANE de la SEDE, seleccione la jornada de la sede, diligencie el total de información que le solicitan, confirme la información registrada y finalice con la opción Registrar Solicitud.

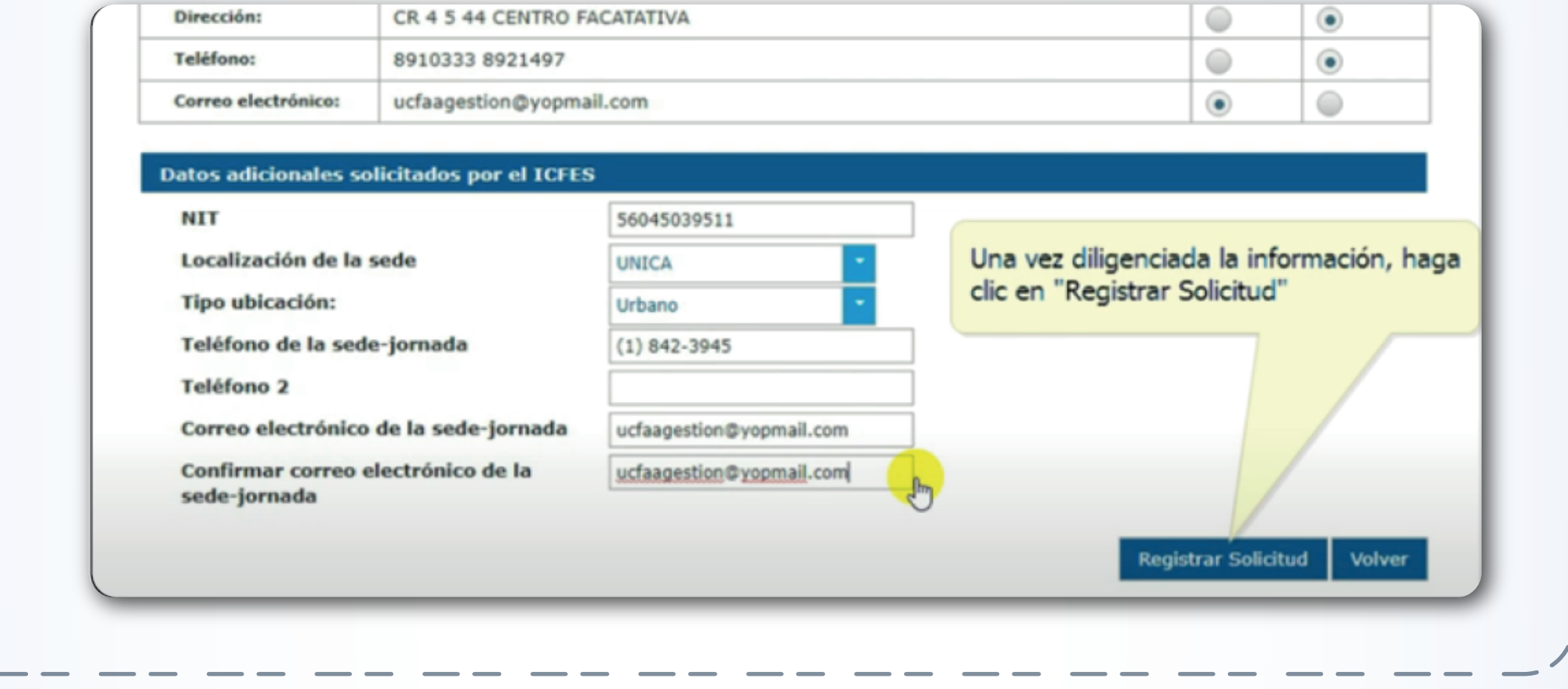

Si olvidó su usuario o contraseña Icfes- PRISMA, debe seleccionar la opción ¿Olvidó su contraseña? o la opción ¿Olvidó su usuario? según corresponda.

Ingrese en su navegador a la url: http://www2.icfesinteractivo.gov.co/prisma-web/pages/ad ministracion/autenticacion/autenticacionIcfes.jsf?faces-r edirect=true#No-back-button seleccione la opción Crear Usuario - colegio

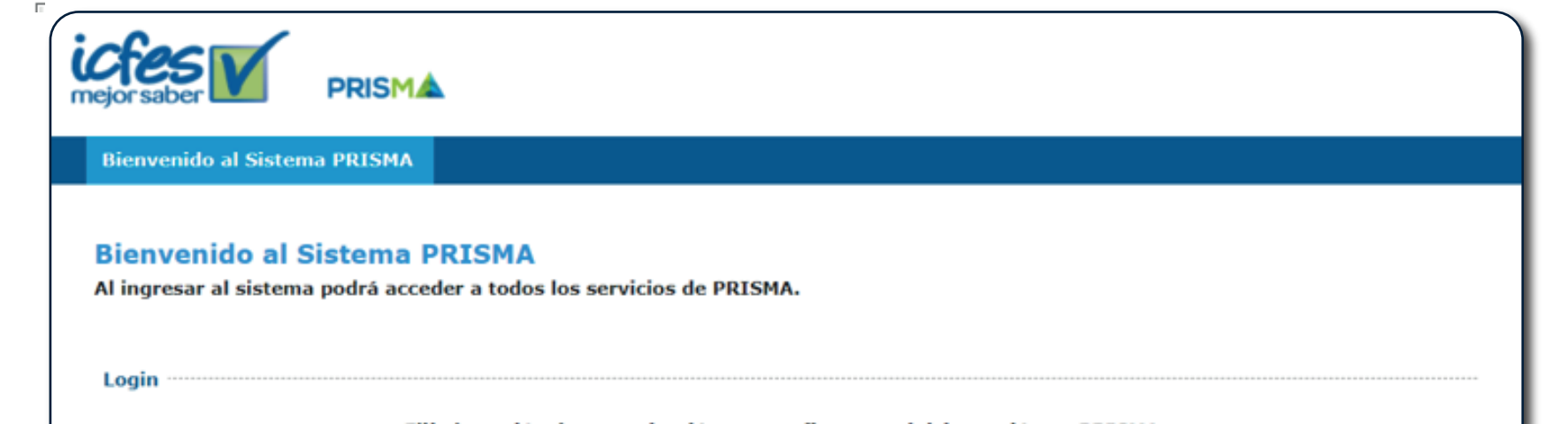

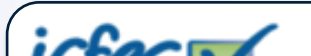

Elija la opción de autenticación que prefiera para iniciar sesión en PRISMA:

Estimados y estimadas directivos docentes (Rector o Director)

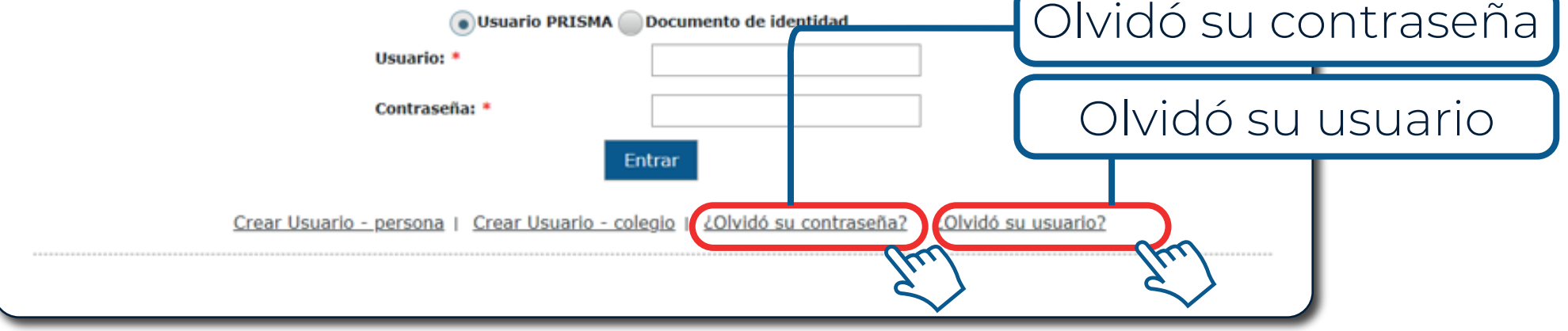

Al correo electrónico que registró en el formulario, recibirá un mensaje del Icfes, con su usuario y un link para asignar su contraseña de ingreso a PRISMA.

ES Las actualizaciones de Office estár

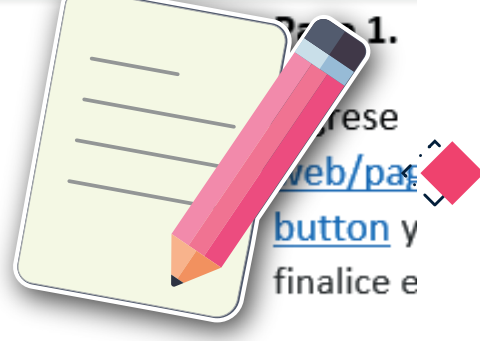

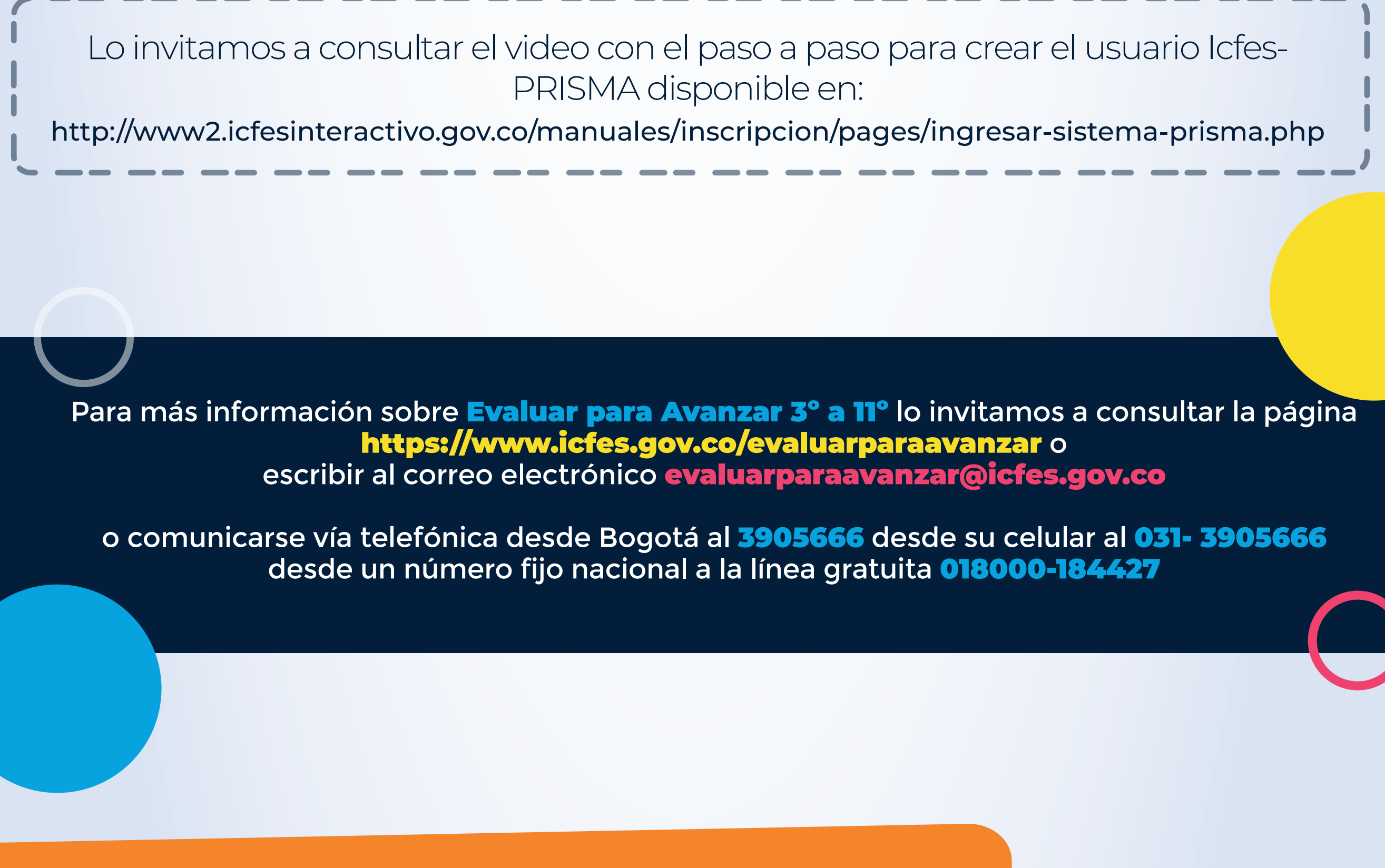